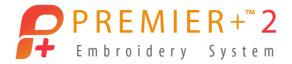

# PREMIER+<sup>™</sup> 2 QuickFont

# **Reference Guide**

# Windows<sup>®</sup>

The software to which this Reference Guide relates is subject to change without notice. All efforts have been made to ensure the accuracy of the contents of this Reference Guide.

The software described in this book is furnished under a license agreement and may be used only in accordance with the terms of the agreement.

Permission is hereby granted to the licensee of the software to which this guide is related to reproduce and distribute copies of this guide for nonprofit educational purposes. The copyright statement on this page must be included on any copy of this work.

Windows® is a registered trademark of Microsoft Corporation. Acrobat®, the Adobe PDF logo and Reader are either registered trademarks or trademarks of Adobe Systems Incorporated in the United States and/or other countries. Facebook® and the "f" logo are registered trademarks of Facebook and its affiliate companies. Google+® and the Google+ icon are registered trademarks of Google Inc. YouTube® and the YouTube® social icon are registered trademarks of YouTube, LLC, which is a Google® company. Instagram® and the Camera logo are trademarks of Instagram, LLC in the United States and elsewhere. Twitter® and the Twitter bird logo are trademarks of Twitter, Inc. Flickr® is a trademark of Yahoo! Inc. Other product names mentioned in this guide may be trademarks or registered trademarks of their respective companies and are hereby acknowledged.

VIKING, PFAFF, PREMIER+ and 6D are trademarks of Singer Sourcing Limited LLC HUSQVARNA is the trademark of Husqvarna AB. All trademarks are used under license by Singer Sourcing Limited LLC. © 2018 Singer Sourcing Limited LLC All rights reserved (Version B)

# Contents

### 1 Chapter 1: Getting Started

- 2 Where to Start
- 4 PREMIER+<sup>™</sup> 2 QuickFont Terms and Conventions
- 5 Font Guidelines

#### 8 Chapter 2: Creating Fonts Automatically

- 8 How to Create a Font
- 11 Select Font
- 16 Set Stitch Options
- 30 Output Options
- 33 Create a Pattern Fill Font

### 36 Chapter 3: Appliqué and Colors

- 36 Appliqué Selection
- 37 Appliqué Options
- 39 Quick Color Themes
- 41 Colors Dialog Box
- 42 Thread Colors

### 44 Chapter 4: Troubleshooting

- 44 Error Messages
- 44 Other Topics

# **Getting Started**

Welcome to your PREMIER+<sup>™</sup> 2 QuickFont module. This allows you to convert TrueType<sup>®</sup> and OpenType<sup>®</sup> fonts to fonts for your HUSQVARNA VIKING<sup>®</sup> and PFAFF<sup>®</sup> embroidery machines, and to create fonts for use with other PREMIER+<sup>™</sup> 2 Embroidery System modules. The characters that are converted correspond to the standard characters in a HUSQVARNA VIKING<sup>®</sup> Designer<sup>™</sup> or PFAFF<sup>®</sup> creative<sup>™</sup> font, although you can choose to convert fewer characters. After generating the font, you can save the font file (.vf3) on your computer or a USB embroidery stick.

## **Finding Information**

#### **Reference Guide**

The Reference Guide shows how to start the module and contains full reference information. The Reference Guide is supplied in PDF format 📆, ready for printing.

#### **Online Help**

The online help contains full reference information. Press F1 or click the Help button. Where available, a help topic will appear that is relevant to the item where help was requested.

#### Sample Guides

The Sample Guides show examples of the Fonts, Motifs and Stitch Types that are available in the PREMIER+<sup>™</sup> 2 Embroidery System. The Sample Guides are supplied in PDF format <sup>™</sup>, ready for printing.

#### Viewing and Printing PDF Guides

To find all the Reference and Sample Guides for your PREMIER+<sup>™</sup> 2 Embroidery System software, in Windows<sup>®</sup> 10 and 8 select the Desktop tile on the start screen. Then in Windows<sup>®</sup> 10, 8 or 7, double-click the PREMIER+<sup>™</sup> 2 Embroidery System shortcut on your desktop, and double-click Reference Guides or Sample Guides. Select the desired PDF guide.

To view and print the PDF Guides, you will need a PDF reader such as Windows® Reader (included in Windows® 10 and 8) or Adobe® Reader (available from www.adobe.com).

#### Readme

The most up-to-date details about the PREMIER+<sup>™</sup> 2 Embroidery System are in the Readme.rtf file <sup>™</sup>. (Double-click on a Readme file to open it in WordPad or Microsoft<sup>®</sup> Word.)

#### Internet FAQs

The Internet FAQs option on the control menu connects to a database of frequently asked questions about the PREMIER+<sup>™</sup> 2 Embroidery System. Search topics relating to the module you are using, or search all topics.

# Where to Start

# Starting PREMIER+<sup>™</sup> 2 QuickFont

#### Windows® 10; Windows® 8 Start Screen

- 1 At the bottom left of your computer screen, open the Windows® 10 or Windows® 8 Start Screen.
- 2 Type "Prem" and the Search Screen will appear.
- 3 Ensure Apps is selected.
- 4 Click on PREMIER+<sup>™</sup> 2 QuickFont **°F** to launch it.

If you have other PREMIER+ $^{\text{IM}}$  2 Embroidery System software installed, use PREMIER+ $^{\text{IM}}$  2 QuickFont from the Letter tab in PREMIER+ $^{\text{IM}}$  2 Embroidery.

#### Windows® 7 Start Menu

- 1 Click the Start button at the bottom left of your computer screen and the Start menu appears.
- 2 Move the arrow pointer to All Programs and another menu will appear.
- 3 Move the arrow pointer to PREMIER+<sup>™</sup> 2 Embroidery System and a menu of programs will appear.
- 4 Click on PREMIER+<sup>™</sup> 2 QuickFont **F** to launch it.

If you have other PREMIER+ $^{\text{IM}}$  2 Embroidery System software installed, use PREMIER+ $^{\text{IM}}$  2 QuickFont from the Letter tab in PREMIER+ $^{\text{IM}}$  2 Embroidery.

#### Shortcuts on the Desktop

An alternative to the Start screen/menu method described previously is to use a Shortcut to PREMIER+<sup>™</sup> 2 QuickFont. This is created automatically during the installation process.

#### Windows<sup>®</sup> 10 (Start Screen); Windows<sup>®</sup> 8

1 Click on the PREMIER+<sup>™</sup> 2 QuickFont tile **°F** in the Start Screen.

#### Windows® 10 (Desktop); Windows® 7

- 1 Close or minimize any programs you have running.
- 2 Double-click on the Shortcut to the PREMIER+<sup>™</sup> 2 Embroidery System folder. A list of the programs appears.
- 3 Double-click on PREMIER+<sup>™</sup> 2 QuickFont **F** to launch it. If you have other PREMIER+<sup>™</sup> 2 Embroidery System software installed, use PREMIER+<sup>™</sup> 2 QuickFont from the Letter tab in PREMIER+<sup>™</sup> 2 Embroidery.

# Closing PREMIER+<sup>™</sup> 2 QuickFont

#### Exit and Finish

Click the Exit or Finish button to end the PREMIER+<sup>™</sup> 2 QuickFont session. You can also use the Close command on the PREMIER+<sup>™</sup> 2 QuickFont Control menu.

#### Shortcuts

- Mouse: Click the Close icon on the title bar or double-click the Control menu box.
- Keys: Alt + F4; Alt, Space, C

### About PREMIER+<sup>™</sup> 2 QuickFont

Access via the Control menu. The version number of your PREMIER+™ 2 QuickFont is given here. You will need this if you contact technical support at any time.

Shortcut

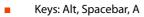

# PREMIER+<sup>™</sup> 2 QuickFont Terms and Conventions

In the online help and guide for PREMIER+<sup>™</sup> 2 QuickFont, certain lettering styles and terms are used frequently. For example, the information is in standard text. Instructions and step by step exercises are in numbered standard text, as shown below. (Alternatives are in parentheses.)

1 Change the number to three, then click OK (or press ENTER). Important points, hints and tips are highlighted like this...

Clicking on an item means to move the mouse to it and click the left mouse button.

# **On-screen** pointers

The mouse pointer is most commonly shown as an arrow  $\searrow$  on the screen.

If it is positioned over a text box it changes to an I-bar  $I\,$  and you can type, such as the Output Size boxes on the Set Stitch Options page.

### **File Formats**

 $\mathsf{PREMIER}+^{\mathsf{m}} 2$  QuickFont can access most TrueType® and OpenType® fonts installed on your computer.

PREMIER+<sup>™</sup> 2 QuickFont can save font files for the PREMIER+<sup>™</sup> 2 Embroidery System. Alternatively, for certain HUSQVARNA VIKING<sup>®</sup> and PFAFF<sup>®</sup> embroidery machines, PREMIER+<sup>™</sup> 2 QuickFont can save font files in .vf3 format on your computer, or on a USB Embroidery Stick.

# Font Guidelines

# About Fonts

On a computer, a font is a set of characters which all have the same style of design.

#### TrueType® and OpenType® Fonts

TrueType<sup>®</sup> fonts are the standard for fonts used by Windows<sup>®</sup> programs. OpenType<sup>®</sup> fonts are similar to TrueType<sup>®</sup> fonts but with extra features such as an extended character set.

#### Postscript Type 1 Fonts

This was the first widely used font standard in the computer industry, originally as a way of having standard fonts for computers and printers. These are also known as Adobe® Type 1 fonts. PREMIER+<sup>™</sup> 2 QuickFont does not support Postscript Type 1 fonts.

#### **Font Variations**

Many fonts are supplied with separate definitions for Regular, Bold, Italic and Bold Italic.

PREMIER+<sup>™</sup> 2 QuickFont, on the whole, works better with font variations that have been supplied by the font designer, rather than font variations that have been calculated by Windows<sup>®</sup>.

The Fonts folder in the Control Panel shows the font definitions and variations that are installed on your computer.

#### Complexity

There are various factors that will increase or decrease the complexity of a font. Extremely complex fonts will convert rather slowly, especially if converting to Satin.

#### Serif

Serifs are the small slabs, blocks, caps or other detail that are placed on the ends of character arms, and sometimes also at corners. Serifs generally give a more old fashioned or formal feel to a font. The classic serif font is Times Roman.

Serif fonts work well using a Pattern Fill Stitch Type.

#### Sans Serif

This literally means "without serif". The most well known sans serif font is Arial. Sans serif fonts are generally very clean and usually plain.

Sans serif fonts work well using all Stitch Types.

#### Cursive

This is used to refer to flowing fonts similar to handwriting. These are generally smooth, but have complex curly details. These are relatively slow to convert to Satin, but only the most complex fonts will give problems.

#### Stencils

Stencil fonts have the letters broken up into several sections. If you use a stencil font, the separate parts of each letter will be connected with jump stitches.

#### **Multiple Outlines**

This can be used for various effects, such as drop shadow, cut out effects, and so on. These types of fonts are generally the most complex and the most likely to produce unexpected results with PREMIER+<sup>™</sup> 2 QuickFont. Symbol fonts also use multiple outlines for some of their shapes.

#### Symbol Fonts

A symbol font does not have a standard alphabet and numbers that you would use for text in any language. Instead, symbol fonts allow a variety of shapes to be included in the normal text of a document and treated as normal text. Symbol fonts provide shapes such as bullets, checkmarks, zodiac signs and so on. A well known example is Wingdings.

The shapes in a symbol font may also vary in size within a single font. The size of converted fonts is set by specifying the height of the uppercase letter A, or whichever symbol or character occupies its position in the font. This may affect your converted symbols if the symbol corresponding to the letter A is much smaller or larger than other symbols in the font. If your symbols convert to unexpectedly small or large sizes, compare the symbols by selecting the font in a word processor and typing on your keyboard. Type in A and some other letters to see how the corresponding shapes differ in size from the shape for A. Alternatively, type in some letters in a normal font then select the letters and change them to the required symbol font.

There is a free word processor called WordPad supplied with Windows® 7 and Windows® 8. Symbol fonts work well using Pattern Fill and Outline Stitch Types. Only those characters in a Symbol Font that correspond to the chosen character set are converted.

#### **Overlapping Shapes**

Some characters in some fonts are made of overlapping shapes. This is not noticeable when printed, because the solid colors that are used for the fonts hide the overlap. However, this may appear when using Satin Border. This most commonly occurs with K, k and the cedilla character ( $\varsigma$ ).

# Guidelines for Using PREMIER+<sup>™</sup> 2 QuickFont

The following information gives guidelines for the way you can use each of the styles of font conversion.

#### Satin

This applies to the Satin Stitch Type.

**Size Range:** The permitted size range for Satin is 7mm to 50mm, with 12mm to 30mm recommended.

**Font Complexity:** Satin works best with sans serif fonts of medium weight. The ideal example is Arial, which is a system font installed with Windows<sup>®</sup>.

Very complex fonts, such as intricate cursive fonts, can take a long time to convert to satin.

#### Pattern Fill Areas

This applies to the Pattern Fill and Pattern Fill + Satin Border Stitch Types.

**Size:** Pattern Fill will generally give better results at larger sizes. This is partly because the fill pattern will look better when it is on a larger area. Also, the definition of the shapes of the characters will improve, as there will be more stitches used to pick out details of the shapes.

The permitted size range for Pattern Fill is 10mm to 200mm, with 20mm to 120mm recommended. The permitted size range for Pattern Fill + Satin Border is 50mm to 200mm, with 80mm to 120mm recommended.

**Satin Alternative:** If you have a font that is not converting to Satin very well, then an alternative is to convert the font to a Pattern Fill using Pattern 36. Pattern 36 is a specially designed fill that gives a satin stitch look to a pattern fill area.

**Thin Fonts:** Fonts that are very thin will not generate a fill area. This is a safeguard against producing very short stitches that might cause problems for an embroidery machine. A simple workaround is to use the Bold version of the font.

#### Satin Border

This applies to the Pattern Fill + Satin Border, Satin Border and Appliqué Stitch Types.

**Size:** Satin Border will generally give better results at larger sizes. This is because as the font characters increase in size, the separation between the details is increased, such as the distance between corner points on serifs or other details.

The permitted size range for Satin Border is 50mm to 200mm, with 80mm to 120mm recommended.

**Sharp Points:** Occasionally, the border will not negotiate a sharp point as well as you might wish. Try changing the font size, or create the font as an Outline instead.

If you have  $PREMIER+^{M} 2$  Embroidery, you may wish to create the font in  $PREMIER+^{M} 2$  QuickFont in  $PREMIER+^{M} 2$  Embroidery and then adjust the lettering, before saving ready-prepared lettering to stitch out as an embroidery.

#### Outline

This applies to the Outline Stitch Type.

**Size:** The permitted size range for Outline is 25mm to 200mm, with 50mm to 120mm recommended.

**Complex Shapes:** Outline is effective for complex shapes. For example, it is well suited to symbol fonts.

# **Creating Fonts Automatically**

Use PREMIER+<sup>™</sup> 2 QuickFont to create fonts automatically for use with your PREMIER+<sup>™</sup> 2 Embroidery System, or your embroidery machine.

# How to Create a Font

### Select Font

- 2 Click the Font drop-down arrow and select the desired font name in the list. The previews to the right of the window will change according to the font choice.
- 3 Click the drop-down arrow for the Style and select Regular, Bold, Italic or Bold Italic in the list. The previews to the right of the window will change according to the style choice.
- 4 Select a File Type. Choose between:
   A font to use in the PREMIER+™ 2 Embroidery System
   A font to use on your
  - embroidery machine.
- 5 Click the drop-down arrow for the Character Set and choose the desired set. *The choice of character set will vary, depending on the File Type chosen above.*
- 6 Click Next. The Set Stitch Options page will appear.

# Set Stitch Options

7 Select the desired Stitch Type from the drop-down list. The Output Size may change according to the selected Stitch Type.

The previews to the right of the window will change according to the selected Stitch Type. For a PREMIER+ $^{m}$  2 Embroidery System font, the preview is in the middle of the range. The first three uppercase

characters, lowercase characters

| ing to the font choice.                                                                                                    |               |           |
|----------------------------------------------------------------------------------------------------|---------------|-----------|
| QF PREMIER+™ 2 QuickFont - Select Font                                                                                                    |               | - 🗆 🗙     |
| Font<br>Tr. Arist<br>Style: Regular                                                                                                    | A a           | 1         |
| Fle Type  For using in the RREMER # <sup>10</sup> 2 Enbroadery System  For using on my enbroidery madrine  Madrine  Hadriana Vilang  Pfaff | 3 b           | 2         |
| Character Set: Extended                                                                                                    | C C           | 3         |
|                                                                                                    | < Back Next > | Exit Help |

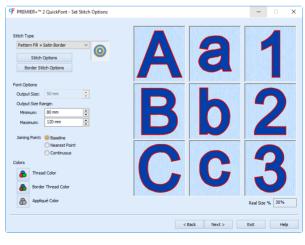

and numbers are previewed. The size for the 'A' and 'a' characters are set half way between the Minimum and Maximum output size for a PREMIER+ $^{m}$  2 Embroidery System font, or the characters are set as near as possible to the Output Size for a machine font.

The Real Size % box shows the size of the previews, compared to the Real Size setting in PREMIER+ $^{m}$  2 Configure.

- 8 If desired, click Stitch Options and/or Border Stitch Options and change the settings for the selected Stitch Type, such as the fill pattern or satin border width.
- 9 If desired, adjust the Output Size (for a machine font), or Output Size Range (for a PREMIER+™ 2 Embroidery System font).
- 10 In Joining Point, select Baseline to join letters at the bottom, select Nearest Point to join letters at the place where they are closest for fast stitchout of a small font, and use Continuous for a flowing handwriting effect with a script font. Joining Point options are only available with a PREMIER+™ 2 Embroidery System font.

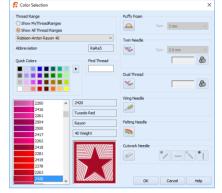

- 11 To change the thread color used for satin columns or pattern fill areas, click the Thread Color icon . The Color Selection dialog box will appear for you to choose a new color.
- **12** To change the thread color used for satin borders, appliqué stitching and outlines, click the Border Thread Color icon **a**. The Color Selection dialog box will appear for you to choose a new color. *After you have chosen a new thread color, the previews will be shown with the new color.*
- **13** To change the appliqué fabric color, click the Appliqué Color icon **3**. The Appliqué Selection dialog box will appear for you to choose a new fabric. See "Stitch and Appliqué Colors" on page 29.
- 14 Click Next. A progress bar will appear, showing that the font is being created. The Output Options page will then appear.

### **Output Options**

- 15 The Font Name is automatically generated to show the TrueType<sup>®</sup> font name, then the style (R for Regular, B for Bold, I for Italic or BI for Bold Italic), then the Stitch Type (S for Satin, F for Fill, FSB for Fill + Satin Border, SB for Satin Border, A for Appliqué or O for Outline), then the character set (E for Extended, SE for Super Extended, and so on). At the end is the minimum and maximum recommended sizes in millimeters (for a PREMIER+<sup>™</sup> 2 Embroidery System font), or the Output size (for a machine font). If desired, click in the Font Name box to change the name.
- 16 The PREMIER+ 2 Embroidery System Font Category is initially set according to your choice of Joining Point. It will be set to MyFonts for Baseline joining, Nearest Point for Nearest Point joining or Script for Continuous joining. If desired, select a different category from the drop-down list.

PREMIER+ 2 Embroidery System Font Category is not available when creating a machine font.

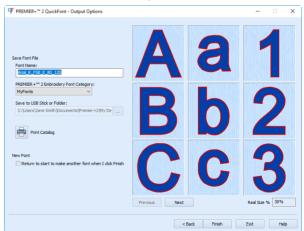

- 17 Machine fonts are saved to Documents\Premier+2\My Designs by default. If desired, you can choose a different folder, or save to a USB stick. Click the button with three dots to choose a new folder or drive.
- **18** To view the complete font, use the Previous and Next buttons below the preview to step through the character set.
- **19** To print a reference sheet showing the characters in the font, click Print Catalog.
- 20 To start a new font after creating the current one, select the New Font checkbox.
- 21 Click Finish and PREMIER+<sup>™</sup> 2 QuickFont will close. The font will be saved according to the selected options.

# Select Font

Use the Select Font page of PREMIER+<sup>™</sup> 2 QuickFont to select the font, style and character set on which to base a new font. Also select the File Type to make a font to use in the PREMIER+<sup>™</sup> 2 Embroidery System, or to use on your HUSQVARNA VIKING<sup>®</sup> or PFAFF<sup>®</sup> embroidery machine.

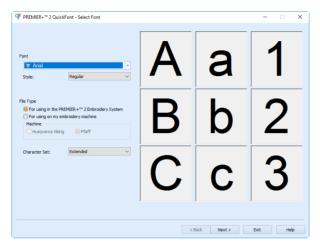

# Font

Click the drop-down arrow for the Font and select the desired font name in the list. The previews to the right of the window will change according to the font choice.

# Style

Click the drop-down arrow for the Style and select Regular, Bold, Italic or Bold Italic in the list. The previews to the right of the window will change according to the style choice.

# File Type

Select a file type.

**For using in the PREMIER+™ 2 Embroidery System:** Use this option to create a font file for use with PREMIER+™ 2 Embroidery and other PREMIER+™ 2 Embroidery System modules.

For using on my embroidery machine: Use this option to create a font file for use with your embroidery machine.

#### Machine

*This option is only available if 'For using on my embroidery machine' was selected in File Type.* Choose which machine type the font is for:

- Husqvarna Viking
- Pfaff

# **Character Set**

The available character sets are: Extended, Super Extended, Latin 1, Western 1, 2, 3 and 4, Cyrillic 1 and 2, Hiragana 1 and 2, Greek 1 and Hebrew 1.

| Font Format                                | Character Set                                                                            | Default Set |
|--------------------------------------------|------------------------------------------------------------------------------------------|-------------|
| PREMIER+ <sup>™</sup> 2 Embroidery<br>Font | Extended<br>Super Extended<br>Latin 1<br>Cyrillic 3<br>Hiragana 2<br>Greek 1<br>Hebrew 1 | Extended    |
| HUSQVARNA VIKING® Font                     | Western 1<br>Western 2<br>Western 3<br>Cyrillic 1<br>Hiragana 1                          | Western 1   |
| PFAFF <sup>®</sup> Font                    | Western 4<br>Cyrillic 2<br>Hiragana 1                                                    | Western 4   |

Different character sets are available, depending on the selected file type.

The more characters in a font, the greater the amount of time needed to create that font. Nearest Point fonts require four versions of each character. Therefore, such a font will take four times as long to be created.

#### Extended

The following characters are in the Extended character set:

```
ABCDEFGHIJKLMNOPQRSTUVWXYZ
abcdefghijklmnopqrstuvwxyz
0123456789
!"@$£€%&*()-+_\=/?':;.,
ÀÁÂÃÄÅÆÇÈÉÊËÌÍÍĨĐŇÒÓÔÕÖØÙÚÛÜÝÞß
àáâãäåæçèéëёìíîïðň∂óôõöøùúûüýþÿ
```

#### Super-Extended

The following characters are in the Super-Extended character set:

```
ABCDEFGHIJKLMNOPQRSTUVWXYZ
abcdefghijklmnopqrstuvwxyz
0123456789
!"@$£€%&*()-+_\=/?':;.,
ÀÁÂÄÄÅÆÇÈÉÊËÌÍÎÏĐÑÒÓÔÕÖØÙÚÛÜÝÞß
àáâãäåæçèéêëìîîïðñòóôõöøùúûüýþÿ
ŠŒŸŽšœž
#<>[]{|}~```'``"<sup>~™</sup>S¿¡¢¥<sup>©®</sup>°^_
```

#### Latin 1

The following characters are in the Latin 1 character set:

```
ABCDEFGHIJKLMNOPQRSTUVWXYZ

abcdefghijklmnopqrstuvwxyz

0123456789

!"@$£€%&*()-+_\=/?':;.,

AÁÂÄÄÅÆçÈÉÊÌÎÎÏTĐŇÒÓÔÖÖÖÙÛÛŬÝÞß

àáâäåæçèéêi1110ñòôôöööùúûùÿþÿ

ÄAĄĆČĊĎĐĚĖĒĘpöĞcHIIIxſiIĻŁ

ŃŇŅŒŐŘŔŠŞŚŞŤŢŰŮŪŲŵŵŶŶŽŹŻ

äaąćčċďďěėeşəğġħiIijķĺIļŁ

ńňņœőŕŕšşśşťţűůuųŵŵŷžźź

#<>[]{|}~`´«»< `,',"","TS;;¢ľ¥©®°^_.-
```

The Latin 1 character set includes all the characters in the Super-Extended set, and additional special characters for Turkish, Dutch, Polish, Azerbaijani, Bosnian, Croatian, Czech, Estonian, Hungarian, Latvian, Lithuanian, Maltese, Romani, Romanian, Serbian, Slovak, Slovene, and Welsh.

#### Western 1

The following characters are in the Western 1 character set:

```
ABCDEFGHIJKLMNOPQRSTUÜVWXYZÅÄÖ- <
abcdefghijklmnopqrstuüvwxyzåäö,.
1234567890ÆæØøàáçëèéêíóùúÑñß&?!'@
```

#### Western 2

The Western 2 character set contains fewer characters. Generally, it will convert to a font more quickly than the other character sets. The following characters are in the Western 2 character set:

```
ABCDEFGHIJKLMNOPQRSTUÜVWXYZÅÄÖ-.
abcdefghijklmnopqrstuüvwxyzåäö,.
1234567890ÆæØø?!-,.
```

#### Western 3

The following characters are in the Western 3 character set:

```
ABCDEFGHIJKLMNOPQRSTUÜVWXYZÅÄÆÖ-
abcdefghijklmnopqrstuüvwxyzåäæö.
12345678900øàáçëèéêíóùúÑñß&?!'@,.
```

#### Western 4

The following characters are in the Western 4 character set:

```
ABCDEFGHIJKLMNOPQRSTUVWXYZ.,-
abcdefghijklmnopqrstuvwxyz.,-
ÅÄÖÜÆOEØÉÇÑ€$§ß&?!¿;
åàáäâãèéëêì1ïîôööôðæoeøùúüûçñ@<sup>©</sup>
1234567890.,;;-+=%\/*°^?~``!"
```

Cyrillic, Hiragana, Greek and Hebrew fonts

Cyrillic, Hiragana (Japanese), Greek and Hebrew fonts are also available.

Creating Cyrillic, Hiragana, Greek and Hebrew fonts requires a TrueType font with the relevant set of Unicode characters.

Cyrillic 1

The following characters are in the Cyrillic 1 character set:

АБВГДЕЖЗИЙКЛМНОПРСТУФХЦЧШЩЪЫЬЭЮЯ абвгдежзийклмнопрстуфхцчшщъыьэюя 1234567890ÆæØøàáçёèćéíóùúÑňß&?!'@

Cyrillic 2

The following characters are in the Cyrillic 2 character set:

АБВГДЕЖЗИЙКЛМНОПРСТУФХЦЧШЩЪЫЬЭЮЯ абвгдежзийклмнопрстуфхцчшщъыьэюя 1234567890ё\/©§&?\$€%:;`´\*=!-+.,

Cyrillic 3 The following characters are in the Cyrillic 3 character set:

АБВГДЕЖЗИЙКЛМНОПРСТУФХЦЧШЩЪЫЬЭЮЯ абвгдежзийклмнопрстуфхцчшщъыьэюя ЁЪЃЄЅІЇЈЉЊЋЌЎЏ ёђѓєѕіїјљњћќўџ ҐҒҖҘҚҠҢҤҪҮҰҲҺІ ґғҗҙқҡӊҥҫүұҳһІ ӐӒӔӖӘӦѲӰӲӸ ӑӓӕӗәӧѳӱӳӹ 0123456789 !\$"@€¢%&\*()-+\_\=/?—«»'''"":;.,₴'`§©´ё

Hiragana 1 The following characters are in the Hiragana 1 character set:

はなたさかあひにちしきいふぬつすくうへ ねてせけえほのとそこお、。 61んるやま72ゃれゆみ83ゅろよむ94 ょわらめ05っをりも、。

#### Hiragana 2

The following characters are in the Hiragana 2 character set:

| あいうえお                         | あいうえお       |
|-------------------------------|-------------|
| かきくけこ                         | がぎぐげご       |
| さしすせそ                         | ざじずぜぞ       |
| たちつてと                         | だぢづでどう      |
| なにぬねの                         | ばびぶべぼ       |
| はひふへほ                         | ぱぴぷぺぽ       |
| まみむめも                         | つやゆよわ       |
| やゆよ                           | かけ          |
| らりるれろ                         |             |
| わゐ ゑを                         | ん           |
| ゝゞゟ゛゜゛゜                       |             |
| = [] <b>~</b> [] <sup>-</sup> | `_{},~`~( ) |
|                               |             |
| 0123456789                    |             |

#### Greek 1

The following characters are in the Greek 1 character set:

```
ΑΒΓΔΕΖΗΘΙΚΛΜΝΞΟΠΡΣΤΥΦΧΨΩ

αβγδεζηθικλμυξοπρςστυφχψω

ΑΕΗΙΪΟΥΫΩ

άἐήίιϊἰόὑϋΰώ

0123456789

!"@€¢%&*()-+ \=/?-«»'````;...
```

#### Hebrew 1

The following characters are in the Hebrew 1 character set:

```
אבגדהוזחטיכךלמםנןסעפףצאקרשת
װױײייײַשׂשׂ
־ו:ז׳יישׂם
סָסָסָסָסָסָסָסָסָסָסָסָסָסָסָסָסָ
סָסָסָסָסַסּסָסָסָסָסָסָסָסָסָסָ
```

# Set Stitch Options

Use the Set Stitch Options page of PREMIER+<sup>™</sup> 2 QuickFont to select the type of stitching used to create the characters, the recommended size range or font size, the joining method and the default font colors.

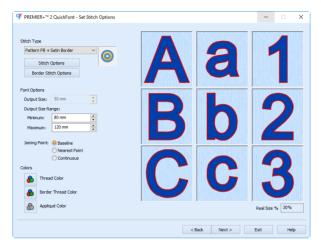

# Stitch Type

Select the Stitch Type from the drop-down list according to how you wish to embroider the characters in the font. The choices are:

Satin O

Create characters using satin columns.

- Pattern Fill O
   Create characters using Pattern Fill areas.
- Pattern Fill + Satin Border O
   Create characters using Pattern Fill areas outlined with a Satin Border.
- Satin Border O
   Create characters using satin borders.
- Appliqué O
   Create characters with appliqué fabric and placement lines, finished with a satin border.
- Outline (0)

Stitch an outline around the characters using a running, double or triple stitch outline.

After selecting the desired Stitch Type, click the Options button to choose the stitch settings for creating lettering with the font.

#### Stitch Options

Click the Stitch Options button to choose the settings for Satin Column or Pattern Fill in the font. These are used with the following stitch types:

- Satin
- Pattern Fill
- Pattern Fill + Satin Border

See "Stitch and Appliqué Colors" on page 29.

Most properties may also be changed when placing the lettering from these fonts in PREMIER+  $^{\rm m}2$  Embroidery.

#### **Border Stitch Options**

Click the Border Stitch Options button to choose the settings for creating the Satin Border, Appliqué or Outline for the border around letters in the font. These are used with the following stitch types:

- Pattern Fill + Satin Border
- Satin Border
- Appliqué
- Outline

See "Stitch and Appliqué Colors" on page 29.

Most properties may also be changed when placing the lettering from these fonts in PREMIER+ $^{m}2$  Embroidery.

# Satin

| A | a | 1 |
|---|---|---|
| В | b | 2 |

Create characters using satin columns.

Use the Column options to set the satin density, gradient, pattern and underlay methods.

| Column                                                                                                    | × |
|----------------------------------------------------------------------------------------------------|---|
| Satn I                                                                                                    | 5 |
| Options                                                                                                    |   |
| Patern Undersy                                                                                                    |   |
| Density         5         Circident           Gradent         Single Color Gradent         Reset           @ Multicolor Gradent         Add Marker |   |
|                                                                                                    |   |
| Highlighted Marker Thread Color Remove                                                                                                    |   |
| OK Cancel Apply Help                                                                                                    |   |

#### Density

Set the standard Density from 2 to 80. The lower the number, the closer together the stitches and the more stitches are produced. Density is initially set to 5.

Gradient and multicolor density are not available in PREMIER+™ 2 QuickFont.

#### Pattern

Choose from more than 250 patterns for satin (for areas wider than around 8-10mm). Click a pattern sample or set the Pattern number to select a pattern. Click No Pattern **I** for standard satin with no pattern. The Pattern is initially set to 0 (No Pattern).

#### Underlay

Zigzag creates zigzag lines of running stitch as underlay. Use zigzag underlay for larger fonts which have wide areas of satin. Edge walk places lines of running stitch just inside

the edges of the satin columns. Use edge walk for larger fonts when the satin columns are not very wide. For larger bold characters, which give very wide areas of satin, select both underlay types. The underlay options are initially deselected.

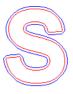

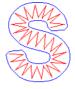

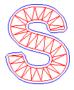

Edge Walk plus Zigzag

Edge Walk

Zigzag

# Pattern Fill

Create characters using pattern fill areas.

Use the Pattern Fill options to select the fill pattern, fill density, stitch angle and underlay type.

Gradient and multicolor density are not available in PREMIER+™ 2 QuickFont. See "Pattern Fill Options" on page 24.

# Pattern Fill + Satin Border

Create characters using Pattern Fill areas outlined with satin borders.

Use the Pattern Fill options to select the fill pattern, fill density, stitch angle and underlay type for the fill.

Gradient and multicolor density are not available in PREMIER+™ 2 QuickFont. See "Pattern Fill Options" on page 24.

Use the Satin Border options to select the satin border density and width.

See "Satin Border" on page 26.

# Satin Border

Create the characters using satin borders.

Use the Satin Border options to select the satin border density and width.

See "Satin Border" on page 26.

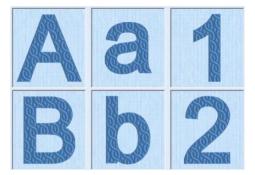

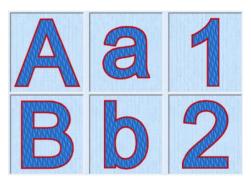

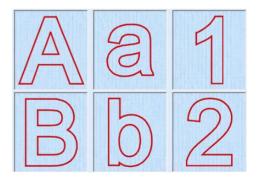

# Appliqué

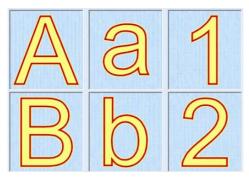

Create characters as appliqué pieces. Click Stitch Options to set the Appliqué Options, and click Border Stitch Options to set the Satin Line options.

Use the Appliqué Options to choose an appliqué method, set the Appliqué Piece margin, and whether to match the placement line to the margin.

Use the Satin Line options to select the satin border density and satin border width.

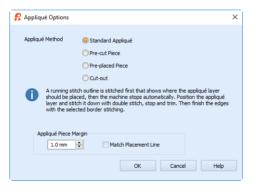

#### Appliqué Method

Choose the method for placing and securing the appliqué fabric.

Standard Appliqué

Stitch a running line to show where appliqué fabric should be placed, then stop to position the fabric. Stitch down the appliqué fabric with double stitch, then stop so the fabric may be trimmed. Finish the edges with the selected border stitching.

#### Pre-cut Piece

Use a pre-cut appliqué piece; created, for example, using an automatic cutter or cutwork needles.

Stitch a running line to show where the pre-cut appliqué piece should be placed, then stop to position the appliqué piece. Stitch down the appliqué piece with double stitch, then finish the edges with the selected border stitching.

#### Pre-placed Piece

Place the appliqué fabric before stitching.

Place the appliqué layer in position, then stitch down the appliqué fabric with double stitch. Stop so the fabric may be trimmed. Finish the edges with the selected border stitching.

#### Cut-out

Use the appliqué placement line as a guide to where the fabric should be cut; for example for reverse appliqué.

Stitch a double stitch line. Stop so the fabric may be cut to form a hole defined by the stitched outline. Finish the edges with the selected border stitching.

#### Appliqué Piece Margin

Set the margin for appliqué placement relative to the drawn border shape from -10mm to 10mm. The initial value is 1.0mm.

Use a positive value when trimming the appliqué fabric before the border is stitched, for example with Standard Appliqué and Pre-placed Appliqué. A negative value is recommended for cut-out and reverse appliqué.

#### Match Placement Line

Adjust the position of the first running stitch line for either Standard Appliqué or Pre-cut Piece so that it matches the outline of the appliqué piece after the Appliqué Piece Margin has been applied.

This may be useful for precise positioning of appliqué pieces that have been pre-cut with an automated cutter, to ensure the placement line is visible.

To change the appliqué fabric, see "Stitch and Appliqué Colors" on page 29.

# Outline

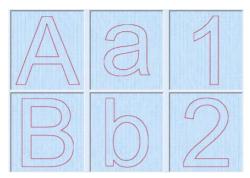

Stitch an outline around the characters using running, double or triple stitch outline. Use the Outline options to select the outline method and stitch length.

| ᅞ Outline              | ×  |  |
|------------------------|----|--|
| 1.5 mm 🖨 Stitch Length |    |  |
| Method                 |    |  |
| Running Stitch         |    |  |
| O Double Stitch        |    |  |
| O Triple Stitch        |    |  |
|                        |    |  |
| OK Cancel He           | lp |  |

### Stitch Length

The same stitch length is used by all methods. Set the stitch length from 1 to 12mm in 0.1mm steps. The initial setting is 1.5mm.

#### Method

Select Running, Double or Triple stitch for the outline of the characters. Running Stitch is a single continuous line of stitches. Double stitch stitches the full length of a line and then retraces the same path back to the starting point, resulting in a double strand of stitching. Triple stitch places three stitches at a time for each stitch that would be placed by running stitch (one forward, one back and another forward) resulting in a triple strand of stitching. The initial setting is Running Stitch.

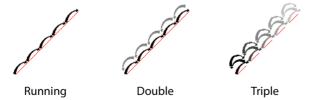

# Pattern Fill Options

Use the Pattern Fill options to select the fill pattern, fill density, stitch angle and underlay type.

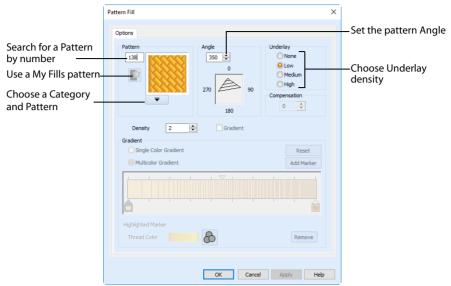

Changes to the Pattern Fill settings will affect the fill options for Pattern Fill as well as for Pattern Fill + Satin Border.

#### Pattern

Select the desired pattern number. There are several ways to select patterns:

- Click the drop-down arrow below the pattern sample and scroll down to choose a pattern Category, and a pattern. Click the desired pattern sample and the Pattern number is shown.
- Enter a favorite Pattern number directly in the Pattern box. As you type the number, the correct pattern sample is selected immediately.
- Use a My Fill pattern created with Manage My Fills in PREMIER+<sup>™</sup> 2 Create (if PREMIER+<sup>™</sup> 2 ULTRA is owned). View the patterns in the pattern gallery.

Patterns in categories other than Standard are recommended for use in relatively large fill areas, as they have repeating patterns which work well when 'tiled' together. Pattern 36 produces a 'satin effect' fill stitch. For a complete reference to all the fill patterns that can be used for fonts, see the Fill Patterns Sample Guide. This is provided as a PDF for viewing and printing.

#### Density

24

Set the standard Density from 2 to 80. The lower the number, the closer together the stitches and the more stitches are produced. The Density is initially set to 2.

MMM 2

Gradient and multicolor density are not available in PREMIER+™ 2 QuickFont.

#### Options

Use the Options area to change the angle and underlay for the Pattern Fill.

#### Angle

The angle of the fill pattern, as shown by the arrow. The thread is at a right angle to the fill pattern. Set the Angle from 0 to 359 degrees. The Angle is initially set to 350 degrees.

#### Underlay

Choose from None, Low, Medium or High density underlay. Underlay is a low density fill that is perpendicular to the stitches of the actual

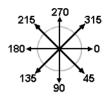

fill area. Underlay is useful for stabilizing large fill areas. The Underlay is initially set to Low.

# Satin Border

Use the Satin Line options to select the satin border density, width and taper.

| Satin Line                           |                                                  | × |
|--------------------------------------|--------------------------------------------------|---|
| Line<br>Width<br>Density<br>Underlay | Start Point       S       V         45 \$\circ\$ |   |
|                                      | OK Cancel Apply He                               | p |

Changes to the Satin Line settings will affect the satin options for Satin Border as well as for Pattern Fill + Satin Border.

#### Satin Width

Set width for satin border from 1 to 12mm in 0.1mm steps. The Satin Width is initially set to 2.0mm.

#### Satin Density

Set the standard Density from 2 to 15. The lower the number, the closer together the stitches and the more stitches are produced. The Satin Density is initially set to 5.

#### Satin Underlay

Use this option to place edge walk underlay inside each edge of the satin border. Underlay will not be generated if the Satin Width is set below 2mm.

#### Tapered Ends

Tapered Ends are not available in PREMIER+<sup>™</sup> 2 QuickFont.

### Output Size and Output Size Range

The size may change according to the chosen Stitch Type. The initial settings are within the recommended range. The sizes available are:

|                     | Recommended<br>Sizes | Smallest and<br>Largest Sizes |
|---------------------|----------------------|-------------------------------|
| Satin               | 12 to 30mm           | 7 to 50mm                     |
| Fill                | 20 to 120mm          | 10 to 200mm                   |
| Fill + Satin Border | 80 to 120mm          | 50 to 200mm                   |

|              | Recommended<br>Sizes | Smallest and<br>Largest Sizes |
|--------------|----------------------|-------------------------------|
| Satin Border | 80 to 120mm          | 50 to 200mm                   |
| Appliqué     | 80 to 120mm          | 50 to 200mm                   |
| Outline      | 50 to 120mm          | 25 to 200mm                   |

#### **Output Size**

The Output Size setting is available if the font was selected for using on an embroidery machine. Set it as desired.

#### **Output Size Range**

The Output Size Range settings are available if the font was selected for using in the PREMIER+<sup>™</sup> 2 Embroidery System.

The Minimum and Maximum sizes are the recommended sizes for the font, and are set according to the stitch type used. Set them as desired.

The preview shows the middle size in the range.

# **Joining Point**

Set the joining method for the font.

This option is only available for fonts created for use in the PREMIER+<sup>m</sup> 2 Embroidery System. It is not available for fonts for use on an embroidery machine.

#### Baseline

This is the standard joining method. The characters are joined along the 'baseline' on which the characters sit. Use Trim Connection on the Letter tab to insert trim commands that trim the long connecting stitches between characters while the lettering is stitched out.

#### Nearest Point

Nearest point fonts use special logic in PREMIER+<sup>™</sup> 2 Embroidery to determine the best way to join characters together. Nearest Point is recommended for faster stitchout of small fonts, where connection stitches will be left untrimmed. Choose Running Connection on

the Letter tab to avoid the need for trimming with small characters. Each character has four versions to give different start (on the left) and end (on the right) points as follows:

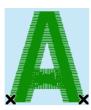

Bottom Left to Bottom Right

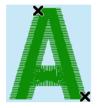

Top Left to Bottom Right

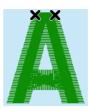

Top Left to Top Right

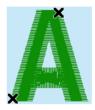

Bottom Left to Top Right

When placing lettering, the correct character versions are automatically selected to give the shortest joining distances between each character. Here, the two Ms are connected in different ways (top left to bottom right and bottom left to top right):

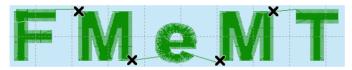

#### Continuous

Continuous fonts are typically used to give a flowing handwriting effect for script. When continuous fonts are used for lettering, no space is added between the lowercase letters. (The Gap setting is not used.) Therefore, select Continuous for Script fonts where the lowercase letters are joined. All other characters are connected the same way as baseline fonts.

# Stitch and Appliqué Colors

Click Thread Color at to change the thread color used for continuous satin and pattern fill areas. The Color Selection dialog box will appear for you to choose a new color.

Click Border Thread Color 💩 to change the thread color used for satin borders, appliqué and outlines. The Color Selection dialog box will appear for you to choose a new color.

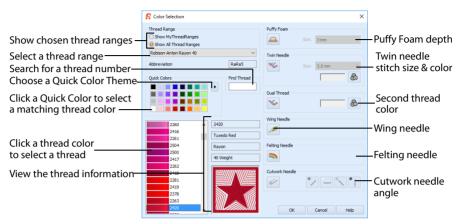

After you have chosen a new thread color, the previews will be shown with the new color. Click Appliqué Color Stochange the appliqué fabric color. The Appliqué Selection

dialog box will appear for you to choose a new fabric.

Only Quick Appliqués are available in PREMIER+ $^{m}$  2 QuickFont, to optimize font creation and loading time.

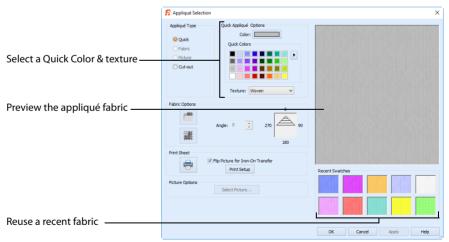

# **Output Options**

Use the Output Options page of PREMIER+ $^{m}$  2 QuickFont to review the font, to name it, and to select where it will be saved.

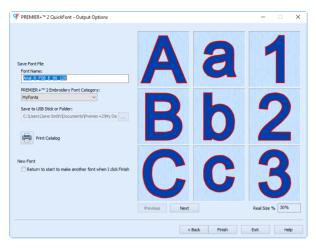

# Font Name

The Font Name is automatically generated to show the TrueType® font name, then the style (R for Regular, B for Bold, I for Italic or BI for Bold Italic), then the Stitch Type (S for Satin, F for Fill, FSB for Fill + Satin Border, SB for Satin Border, A for Appliqué or O for Outline), then the Character Set (E for Extended; SE for Super Extended; L1 for Latin 1; W1, W2, W3 and W4 for Western 1, 2, 3 and 4; C1, C2 and C3 for Cyrillic 1, 2 and 3; H1 and H2 for Hiragana 1 and 2; G1 for Greek 1; and Hb1 for Hebrew 1); then the minimum and maximum recommended sizes in millimeters (or the Output Size for a machine font).

You may change the Font Name as desired.

The font name will be reset to the automatic name if you click Back and then return to the Set Font Name page.

# PREMIER+ 2 Embroidery Font

The categories are the same as the categories on the Letter tab in  $\mathsf{PREMIER}+^{m} 2$  Embroidery.

The Category is initially set according to your choice of Joining Point. It will be set to MyFonts for Baseline joining, Nearest Point for Nearest Point joining or Script for Continuous joining.

You may select any Category as desired.

The Category will be reset to the default selection according to Joining Point if you click Back and then return to the Set Font Name page.

# Save to USB Stick or Folder

This option is only available if the font was selected for using on an embroidery machine.

Save the font as a .vf3 (font) file on your computer, or to a USB stick. By default the font is saved to Documents\Premier+2\My Designs\.

To save to a different folder, or to a USB stick, click the button with three dots \_\_\_\_\_ and browse to the desired location.

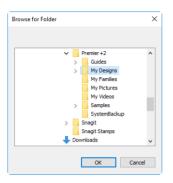

Click OK to save the font.

To use the font on your embroidery machine, do as follows:

- Browse from the embroidery machine using File Manager or Files & Folders and download the font from your computer.
- Save the .vf3 file to a USB Embroidery Stick (or copy using Windows<sup>®</sup> Explorer); then transfer it to your embroidery machine.

# **Print Catalog**

Click the Print Catalog button to print a reference sheet showing the characters in the font.

The Print dialog box appears, where you may specify number of copies, the destination printer, and other printer setup options. Click OK to print the catalog.

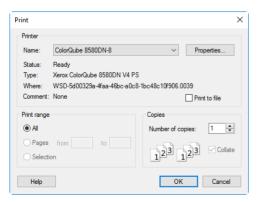

#### Printer

Select the printer you want to use.

#### Properties

Displays a dialog box where you can make additional choices about printing, specific to the type of printer you have selected.

#### Print to File

When this option is checked, you will be prompted for a file name after you click OK. The print job will then be saved with the file name you specify and can be sent to the printer at a later time.

This is an advanced Windows® printing option.

Print Range Select the range of pages you wish to print.

#### Copies

Select the number of Copies you wish to print. If you choose to print more than one copy, you can choose to Collate the copies.

### New Font

Select the New Font checkbox to start a new font when the current font has been created. PREMIER+<sup>™</sup> 2 QuickFont displays the Select Font page.

### Preview

The 3D view boxes allow you to browse through the converted font, showing three uppercase letters, three lowercase letters, and three numbers or symbols. The character order is the same as the selected character set.

You can change the 3D background with PREMIER+<sup>™</sup> 2 Configure.

#### Previous

View the previous nine characters.

#### Next

View the next nine characters.

#### **Real Size%**

This box shows how big the 3D view you can see is as a percentage of the real size of the generated stitch files. This depends on the Real Size setting being correct in PREMIER+<sup>™</sup> 2 Configure.

## Create a Pattern Fill Font

1 In PREMIER+<sup>TM</sup> 2 Embroidery, click the Letter tab, and in Font Manager FP click the QuickFont Wizard icon **QF**. Alternatively, use PREMIER+<sup>™</sup> 2 QuickFont from the Accessories section of the QuickLink toolbar. You can also start PREMIER+<sup>™</sup> 2 OuickFont in the Windows<sup>®</sup> Start Screen, Start Menu, or on the Desktop.

The Select Font page will appear.

- Click the drop-down arrow for Font and choose Trebuchet MS from the list of fonts. The previews will 2 show the appearance of the 'ABC', 'abc' and '123' characters in the font.
- 3 Ensure the Style is set to Regular.
- If you are creating a font for use in PREMIER+<sup>™</sup> 2 Embroidery, choose 'For using in the PREMIER+<sup>™</sup> 2 4 Embroiderv System'.

If you are creating a font for a machine, select 'For using on my embroidery machine', and choose your machine brand.

The pictures here illustrate using PREMIER+ $^{\text{m}}$  2 QuickFont to create a font for PREMIER+ $^{\text{m}}$  2 Embroidery.

5 Select a character set:

> If you are using PREMIER+<sup>™</sup> 2 OuickFont for PREMIER+<sup>™</sup> 2 Embroidery, ensure that Extended is set as the Character Set.

 If you are creating a font for a **HUSOVARNA VIKING®** embroiderv machine, ensure that Western 1 is set as the Character Set.

• If you are creating a font for a PFAFF<sup>®</sup> embroidery machine, ensure that Western 4 is set as the Character Set.

These character sets are appropriate for general English text, with letters, numbers and some punctuation.

- Premier+ OuickFont Select Font ~ Trebuchet MS Style File Type O For using in the Premier + Embroidery Sys O For using on my embroidery machine Machine Husovarna Viking OPfaff ¥ Character Set: Extended <Back Next > Exit Help
- 6 Click Next and the Set Stitch Options page will appear.
- Set the Stitch Type to Pattern Fill O. The previews now show the pattern fill, and the Output Size and 7 Output Size Range values change, as Pattern Fill is suitable for larger letter sizes than the default Satin.
- Click the Stitch Options button and the Pattern Fill dialog box will appear. 8

- 9 Ensure the Pattern is set to 3 from the Standard 1 Category.
- 10 In the Density area, ensure the Density is set to 2 and click OK.
- 11 Click the Thread Color icon **a** and the Color Selection dialog box will appear.
- 12 Ensure the Thread Range is set to Robison-Anton Rayon 40.
- 13 Click in the Find Thread box and enter '2409'. Thread color 2409 (Yellow Mist) will be found in the list.

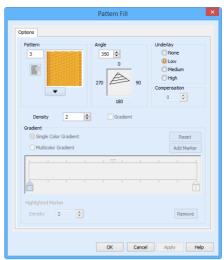

- 14 Click OK and the previews will be updated with the new thread color.
- Ensure the Joining Point is set 15 to Baseline, which is the recommended setting for most lettering. Nearest Point is recommended for faster stitchout of small fonts, where connection stitches will be left untrimmed. Continuous is used for Script fonts where the lowercase letters are joined. The Joining Point options are only available when creating a font for use in PREMIER+<sup>™</sup>2 Embroidery. They are not accessible when creating a machine font.

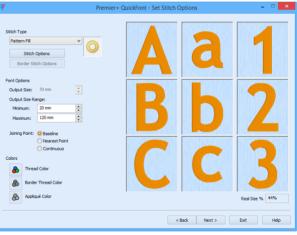

- 16 Click Next. The font is generated, and the Output Options page will appear.
- 17 Use Next and Previous to preview the other letters in the font.
- 18 Leave the Font Name unchanged.

The Font Name is automatically generated to show the TrueType® font name, then the style (R for Regular), then the Stitch Type (F for Pattern Fill), then the Character Set (here E for Extended), then the minimum and maximum recommended sizes in millimeters (or output size for a machine font). Other letter combinations are used for different style and stitch type choices.

- 19 If you are creating a font in PREMIER+™ 2 QuickFont for use in PREMIER+™ 2 Embroidery, leave the Category as MyFonts. This will save the font to the MyFonts folder on your computer.
- 20 If you are creating a font for use on a machine, save the font to the My Designs folder on your computer (the default location), or to a USB embroidery stick.
- **21** If desired, click Print Catalog to print a reference sheet that shows the font details and the characters in the new font.
- 22 Click Finish to close PREMIER+<sup>™</sup> 2 QuickFont.

To use the font in PREMIER+ $^{\text{m}}2$  Embroidery, click the drop-down arrow on the right of the font gallery, and scroll to the MyFonts category. The font Trebuchet MS\_R\_F\_E\_20\_120 will be previewed in the MyFonts section of the font gallery.

The Font Gallery will automatically detect and preview any new fonts you add to MyFonts, and the font

can be used in the same way as the system fonts.

# Appliqué and Colors

Use the Appliqué Selection dialog box to change and add appliqué fabrics.

You can only change the appliqué pieces for fixed embroideries. To change the appliqué fabric for lettering, SuperDesigns and Frames, fix as an embroidery before changing the fabric.

# **Appliqué Selection**

Use the Appliqué Selection dialog box to select a fabric to use for appliqué. Click OK to use the selected appliqué fabric.

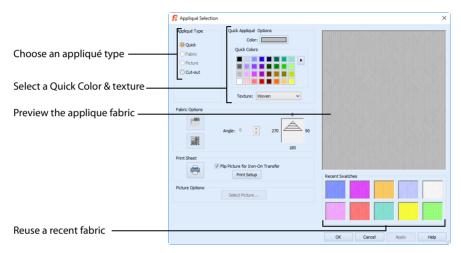

## Appliqué Type

Choose an appliqué type (or simply select one of the recently used swatches). Select from:

Quick

Select a color and texture for your fabric. See "Quick Appliqué Options" on page 36.

Cut-out

Create an appliqué placement line as a guide to where the fabric should be cut to form a hole; for example, for reverse appliqué.

The Fabric and Picture options are not available in  $PREMIER+^{10} 2$  QuickFont. You can change the fabric for lettering you create in  $PREMIER+^{10} 2$  Embroidery, if owned.

## **Quick Appliqué Options**

The Quick Appliqué Options are available when Quick is selected in Appliqué Type. In the PREMIER+ $^{m}$  2 QuickFont Wizard only the Quick Appliqué options are available. Select a color and texture for your fabric.

#### Color

Click the color sample to change the color in the Colors dialog box. See "Colors Dialog Box" on page 41.

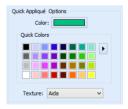

#### **Quick Colors**

Click one of the Quick Colors to select a color for the fabric. Use the drop-down menu to choose a different Quick Colors theme, or to create your own theme. See "Quick Color Themes" on page 39.

#### Texture

Select the texture to use for the fabric. Click on the down arrow and choose the desired fabric type.

#### **Fabric Preview**

The chosen fabric is previewed on the right.

#### **Recent Swatches**

Select a recently used fabric to use again.

# **Appliqué Options**

Use the Appliqué Options dialog box to select an Appliqué Method for appliqué placement, and set the Appliqué Piece Margin.

#### Appliqué Placement

When appliqué is created from a border shape, additional stitches are added at the beginning of the embroidery for placing appliqué fabric. Use these options to determine how these stitches are added. The border used to finish the appliqué uses line options for the selected border stitch type.

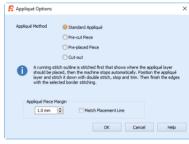

## Appliqué Method

Choose the method for placing and securing the appliqué fabric.

#### Standard Appliqué

Stitch a running line to show where appliqué fabric should be placed, then stop to position the fabric. Stitch down the appliqué fabric with double stitch, then stop so the fabric may be trimmed. Finish the edges with the selected border stitching.

#### Pre-cut Piece

Use a pre-cut appliqué piece; created, for example, using an automatic cutter or cutwork needles.

Stitch a running line to show where the pre-cut appliqué piece should be placed, then stop to position the appliqué piece. Stitch down the appliqué piece with double stitch, then finish the edges with the selected border stitching.

#### Pre-placed Piece

Place the appliqué fabric before stitching.

Place the appliqué layer in position, then stitch down the appliqué fabric with double stitch. Stop so the fabric may be trimmed. Finish the edges with the selected border stitching.

Cut-out

Use the appliqué placement line as a guide to where the fabric should be cut; for example for reverse appliqué.

Stitch a double stitch line. Stop so the fabric may be cut to form a hole defined by the stitched outline. Finish the edges with the selected border stitching.

#### Appliqué Piece Margin

Set the margin for appliqué placement relative to the drawn border shape from -10mm to 10mm. The initial value is 1.0mm.

Use a positive value when trimming the appliqué fabric before the border is stitched, for example with Standard Appliqué and Pre-placed Appliqué. A negative value is recommended for cut-out and reverse appliqué.

#### Match Placement Line

Adjust the position of the first running stitch line for either Standard Appliqué or Pre-cut Piece so that it matches the outline of the appliqué piece after the Appliqué Piece Margin has been applied.

This may be useful for precise positioning of appliqué pieces that have been pre-cut with an automated cutter, to ensure the placement line is visible.

# **Quick Color Themes**

Use Quick Color Themes for quick selection of thread colors using a related set of colors. Create your own Quick Color Themes, which are available for selecting thread colors in the Color Selection dialog box in most PREMIER+<sup>™</sup> 2 Embroidery System modules. Also use Quick Color Themes to set fabric colors in the Appliqué Selection dialog box.

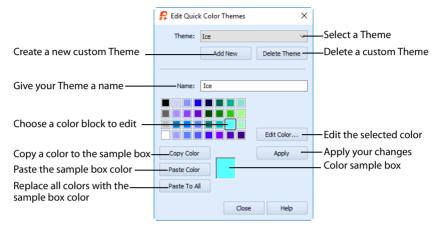

## Select a Quick Color

- 1 Open a dialog box with the Quick Colors area, such as the Color Selection box.
- 2 Click the arrow to the right of the Quick Colors to choose a Quick Color Theme in the menu. In this menu you can also select Edit Themes to create a new theme, or

In this menu you can also select Ealt Themes to create a new theme, or edit a Custom theme.

**3** Click the desired Quick Color. The nearest shade that is available from the current thread range will be selected.

This is also a quick way to jump to threads of that color (for example, click light yellow in the Standard Theme to jump to light yellow thread shades).

## Add a Quick Color Theme

You can add or customize your own Quick Colors themes in the Color Selection or the Appliqué Selection dialog box in most PREMIER+<sup>™</sup> 2 Embroidery System modules.

- 1 Open a dialog box with the Quick Colors area, such as the Color Selection box.
- 2 Click the arrow to the right of the Quick Colors and select Edit Themes in the menu. The Edit Quick Color Themes dialog box opens.

Note that if one of the system Themes is selected, the editing options will be unavailable (grayed out).
Select a Theme from the drop-down menu at the top.

Your new Theme will be based on the colors in this theme.

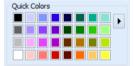

- 5 Give your new theme a name, then click Apply.
  - You can now select your new theme from the drop-down list at the top.

Click the Add New button. A new theme 'Untitled' appears.

6 Select a color in the palette.

4

- 7 Click the Edit Color button. The Colors dialog box appears.
- Choose a new color from the Standard or Custom tab, then click 8 OK. Your chosen color will replace the original color.
- To copy a color, select a color in the palette, then click Copy q Color. Your selected color will appear in the Color Box.
- 10 To paste the color in the Color Box, select a color in the palette, then click Paste Color. The color in the palette will be replaced.
- To replace all colors in the palette, click Paste To All. 11
- 12 Click Apply to save the changes to your new Quick Color Theme.
- 13 Click Close to finish editing your new Theme.

To make further edits to your theme, select Edit Themes in the Quick Colors Theme menu.

## Edit Ouick Color Themes

#### Theme

Select a Theme from the drop-down list.

Any new Theme will be based on the colors in this theme.

#### Add New

Click Add New to create a new theme.

#### **Delete Theme**

Click Delete Theme to remove a custom Theme.

You cannot delete system Themes.

#### Name

Enter the desired theme name.

#### Theme Colors

Click a color in the grid and a box will appear around the selected color.

#### Edit Color

Click Edit Color to change the currently selected color in the Colors Dialog Box. Alternatively, double-click a color to change it in the Colors Dialog Box.

#### Apply

Click Apply to save the changes you have made.

#### Copy Color

Click Copy Color to place the color in the color sample box, to the right of the button.

Use the color sample box to copy a color from one theme to another.

| 🕶 Eait Quic | k Color Themes | ~                 |
|-------------|----------------|-------------------|
| Theme:      | Ice<br>Add New | ∽<br>Delete Theme |
|             | Had them       | Delete mene       |
| Name:       | Ice            |                   |
|             |                |                   |
|             |                | Edit Color        |
| Copy Color  | ·              | Apply             |
| Paste Colo  | r l            |                   |
| Paste To A  | I              |                   |
|             | Close          | Help              |

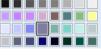

## Paste Color

Click Paste Color to replace the color in the currently selected grid position with the color in the sample box.

## Paste To All

Click Paste To All to place the color in the sample box in all the grid positions. This is useful when starting a new Theme if you wish to vary the Theme around a single initial color.

## Close

Click Close to finish editing the new theme. The new theme is added to the end of the Theme list.

You will be asked if you want to save any changes you have made, if you have not clicked Apply.

## Change a Quick Color Theme

Select an existing Quick Color Theme you wish to change from the Theme drop-down list, then click Edit Theme.

The predefined Quick Color Themes may not be edited. However, you may use any predefined theme as the basis for a new theme.

The options are the same as when you Add a Quick Color Theme. See "Edit Quick Color Themes" on page 40.

## Delete a Quick Color Theme

- 1 In the Edit Quick Color Themes dialog box, use the Theme drop-down list to select the Theme you wish to remove.
- 2 Click Delete Theme. A message will appear to remind you that this action may not be reversed.
- 3 Click Yes and the theme will be deleted.

The predefined Quick Color Themes may not be deleted.

# **Colors Dialog Box**

The Colors dialog box is used to choose or change a color for a thread or fabric, or modify any color in a Quick Colors Custom theme.

When the Colors dialog box appears, it shows the Standard color selection. If desired, click one of the Standard colors. A highlight shows the selected color. The New/Current box shows the difference between the newly chosen color and the color currently used.

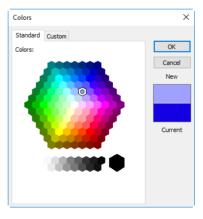

Click the Custom tab to be able to select any of the 16 million RGB colors.

Click in the blended color palette to choose a basic color, then use the slider at the side to choose the desired brightness level. The HSL and RGB values are updated as you change the color and the color is previewed in the New/Current box.

You can also directly enter Hue, Sat(uration), Lum(inance) (HSL) and/or Red, Green, Blue (RGB) values. Alternatively, use the up/down buttons on each of the HSL and RGB value boxes to make fine adjustments to the color.

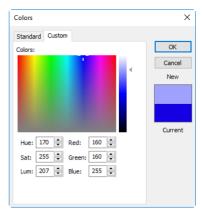

## **Color Models**

## Hue, Saturation, Luminance (HSL) Color Model

Hue is the color (red, yellow, green, or blue) for the selected color, expressed as a value between 0 and 239. Saturation (Sat) is the strength or purity of color in a specified hue. This is related to the amount of gray in it and is measured from 0 (completely gray) up to a maximum of 240 (no gray). The higher the saturation, the purer or more vivid the color. Luminosity (Lum) is the intensity of lightness or darkness in a color, specified by a value between 0 (black) and 240 (white). If Saturation is 0, the Luminosity setting specifies a shade of gray.

## Red, Green, Blue (RGB) Color Model

The RGB model, one of the Additive Color models, is used on computer monitors. It has three primary colors — red, green, and blue — that it creates by emitting light. These three colors are combined in various proportions to produce all the colors displayed on your screen. They are referred to as additive because they combine to produce white. Primary colors are measured as a value from 0-255. The colors produced by combining the three primaries are a result of the amount of each of those shades present. For example, pure red has a red value of 255, a green value of 0, and a blue value of 0. Yellow has a red value of 255, a green value of 0. If Red, Green and Blue are set to zero, the color is black; if all three are 255, they produce white.

# **Thread Colors**

The Color Selection dialog box will appear when you double-click a thread color in the color worksheet, or select a thread and click the Change Color icon . You may choose any thread shade from the available thread manufacturers' palettes (for instance, Sulky Rayon 40 or Robison-Anton Cotton 50) or a thread you have added to My Threads. Select colors by visual selection or by typing in a shade number. Alternatively, click one of the Quick Colors to select the nearest matching thread color. Once the desired color is

selected, click OK. (See "Quick Color Themes" on page 39.) Optionally, add a thread or needle effect to the selected color block.

|                                                       | S Color Selection                                            | ×                           |                                              |
|-------------------------------------------------------|--------------------------------------------------------------|-----------------------------|----------------------------------------------|
|                                                       | Thread Range                                                 | Puffy Foam                  |                                              |
| Show chosen thread ranges –                           | Show MyThreadRanges Show All Thread Ranges                   | Size: 3 mm                  | – Puffy Foam depth                           |
| Select a thread range                                 | Robison-Anton Rayon 40            Abbreviation         RaRa5 | Twin Needle<br>Size: 3.0 mm | Twin needle<br>stitch size & color           |
| Choose a Quick Color Theme-                           | Quick Colors                                                 |                             | Stiten Size & color                          |
| Click a Quick Color to select a matching thread color |                                                              | Dual Thread                 | Second thread color                          |
|                                                       | 2260 2420<br>2416<br>2261 Tuxedo Red                         | Wing Needle                 | -Wing needle                                 |
| Click a thread color<br>to select a thread            | 2504 Rayon<br>2500<br>2417 40 Weight                         | Felting Needle              | Felting needle                               |
| View the thread information-                          | 2262<br>2418<br>2281<br>2419<br>2419<br>2419                 | Cutwork Needle              | <ul> <li>Cutwork needle<br/>angle</li> </ul> |
|                                                       | 2263                                                         | OK Cancel Help              | ungie                                        |

When you select a new thread color, the color worksheet will show the change and the work area will show the block of stitches in the new color (assuming the stitches are not hidden).

# Troubleshooting

## **Error Messages**

## **Choosing Thread Colors**

#### "Error: Please select a valid thread."

This message appears if you attempt to click OK in the Color Selection dialog box when MyThreads is selected as the thread range and MyThreads is empty.

To prevent this message appearing again, use  $PREMIER+^{m} 2$  Thread Cache to add at least one thread to MyThreads.

## **Creating Font Characters**

#### "Font is too thin, wouldn't do fill."

This message may appear when trying to preview or create a font by clicking Next on the Set Stitch Options page. When some parts of characters have very narrow sections, they may not be large enough to have fill areas created when the Stitch Type is set to Fill or Fill + Satin Border. The font will not be created. Choose a different Stitch Type.

## "Error processing character x. Continue generating font?"

This message may appear during font creation if one or more characters is not properly defined in a font. That is, there is no data in the TrueType® or OpenType® font about the characters, so they cannot be created in the embroidery font. This may happen with specialist or symbol fonts, which are not designed for general text usage. Click Yes to continue and create the available characters, or click No to cancel creating the font and choose a different TrueType® or OpenType® font.

# **Other Topics**

## **Choosing Fonts**

"I can't select a font that is on my computer."

PREMIER+<sup>™</sup> 2 QuickFont is designed to work with Windows TrueType<sup>®</sup> and OpenType<sup>®</sup> fonts. PREMIER+<sup>™</sup> 2 QuickFont does not support Postscript Type 1 fonts. To check Font Properties:

- 1 Click Start, Control Panel. Set the Control Panel to Classic View, then select Fonts.
- 2 Click the desired font to select it.
- 3 Right-click and select Properties from the menu that appears.
- 4 Check Type of file. If it is PostScript Metrics or Type 1 Font File it will not work with PREMIER+<sup>™</sup> 2 QuickFont.

# Index

#### A

| About2                        |
|-------------------------------|
| About Fonts5                  |
| Acrobat Reader <sup>®</sup> 1 |
| Add                           |
| Quick Color Theme             |
| Angle                         |
| Pattern Fill25                |
| Appliqué                      |
| Method                        |
| Placement                     |
| Appliqué Piece                |
| Margin                        |
| Appliqué Piece Margin         |
| Appliqué Selection            |
| Applique selection            |
| В                             |
| Baseline                      |
| QuickFont                     |
| Blue                          |
| Border                        |
| Options                       |
| •                             |
| C                             |
| Category                      |
| Font Name                     |
| Change                        |
| Existing Thread Color         |
| Character Set                 |
| Cyrillic 1                    |
| Cyrillic 214                  |
| Cyrillic 3                    |
|                               |
| Extended                      |
| Greek 1                       |
| Hebrew 115                    |
| Hiragana 114                  |
| Hiragana 215                  |
| Latin 1                       |
| Super-Extended12              |
| Western 113                   |
| Western 213                   |
| Western 313                   |
| Western 413                   |
| Choose                        |
| New Thread Color41            |
| Close 2                       |
| Color                         |
| Change Existing Thread42      |
| Choose New Thread41           |
| Edit40                        |
| Models42                      |
| Paste41                       |
| Thread41                      |
| Colors                        |
| Dialog Box41                  |
| Complex Shapes                |
| Complexity                    |
| Continuous                    |
| QuickFont                     |
| Сору                          |
| Color                         |

| Creating Fonts8                             |
|---------------------------------------------|
| Cursive                                     |
| Custom Color                                |
| Cut-out                                     |
| Cyrillic 1 Character Set                    |
| Cyrillic 2 Character Set                    |
| -                                           |
| D                                           |
| Delete                                      |
| Quick Color Theme41                         |
| Density                                     |
| Pattern Fill                                |
| Satin                                       |
| Satin Columns                               |
| Double Stitch<br>Appliqué                   |
| Double Stitch - Stop - Satin                |
| Double Stitch - Stop - Satin                |
|                                             |
| E                                           |
| Edge Walk Underlay26                        |
| Satin Columns18                             |
| Edit                                        |
| Color                                       |
| Quick Color Theme41                         |
| Error Messages                              |
| Existing Thread Color                       |
| Exit2<br>Extended                           |
| Character Set                               |
|                                             |
| F                                           |
| FAQs1                                       |
| File Formats4                               |
| Fill                                        |
| Fill + Satin Border                         |
| Find<br>Information1                        |
| Finish2                                     |
| Finish                                      |
| Complexity                                  |
| Create                                      |
| Create New                                  |
| Guidelines5                                 |
| Name                                        |
| New                                         |
| Variations5                                 |
| Fonts in Control Panel5                     |
| Formats4                                    |
| G                                           |
|                                             |
| Getting Started1<br>Greek 1 Character Set15 |
| Greek T Character Set                       |
| Guidelines 6                                |
| NULLEN 0                                    |

| Guidelines6              |
|--------------------------|
| Guides                   |
| Sample1                  |
| View and Print1          |
| н                        |
| Hebrew 1 Character Set15 |

| Help                                                                                  |
|---------------------------------------------------------------------------------------|
| Online1Hiragana 1 Character Set14Hiragana 2 Character Set15How to Create a Font8HSL42 |
| Hue Saturation Luminance (HSL)<br>Color Model42                                       |
| I                                                                                     |
| Information                                                                           |
| Finding1<br>Internet FAQs1                                                            |
| J                                                                                     |
| Joining Point<br>QuickFont27                                                          |
| L                                                                                     |
| Latin 1 Character Set13<br>Length                                                     |
| Stitch                                                                                |
| Luminance42                                                                           |
| Μ                                                                                     |
| Match Placement Line                                                                  |
| Appliqué21<br>Outline Stitch23                                                        |
| Method for Appliqué                                                                   |
| Multiple Outlines                                                                     |
| Ν                                                                                     |
| Name                                                                                  |
| Font                                                                                  |
| New Font<br>QuickFont                                                                 |
| New Thread Color41                                                                    |
| Next                                                                                  |
| 0                                                                                     |
| Online Help 1                                                                         |
| On-screen Pointers 4                                                                  |
| OpenType® Fonts                                                                       |
| Border                                                                                |
| Outline                                                                               |
| Output Options                                                                        |
| Output Size                                                                           |
| Output Size Range                                                                     |
| P                                                                                     |
| Paste Color41                                                                         |
| Paste To All41                                                                        |
| Pattern                                                                               |
| Fill                                                                                  |
| Pattern 3624                                                                          |
| Pattern Fill<br>Properties24                                                          |
| Pattern Fill Areas                                                                    |
| PDF Guides 1                                                                          |
| Piece<br>Pre-cut                                                                      |
| FIE-CUL                                                                               |

| Pre-placed              |       |
|-------------------------|-------|
| Placement               |       |
| Appliqué                |       |
| Placement Line          |       |
| Match                   | 22 38 |
| Point                   |       |
| Nearest                 | 27    |
| QuickFont Joining       |       |
| Pointers                |       |
| Postscript Type 1 Fonts | 5     |
| Pre-cut Piece           | 21 37 |
| Pre-placed Piece        | 22 37 |
| Preview                 |       |
| Previous                |       |
| Print                   |       |
| PDF Guides              | 1     |
|                         |       |
| Range                   |       |
| Print Catalog           | 24    |
| QuickFont               |       |
| Print to File           |       |
| QuickFont               |       |
| Printer                 |       |
| QuickFont Wizard        | 31    |
| Properties              |       |
| Pattern Fill            | 24    |
| QuickFont               | 32    |
| 0                       |       |

#### J

| Quick Color Theme  |          |
|--------------------|----------|
| Add                |          |
| Delete             | 41       |
| Edit               | 41       |
| Quick Color Themes |          |
| Quick Colors       |          |
| Theme              |          |
| QuickFont          |          |
| Wizard             | 8-32, 33 |
|                    |          |

## R

| Range                            |    |
|----------------------------------|----|
| Print                            |    |
| Readme                           | 1  |
| Real Size%                       |    |
| Red Green Blue (RGB) Color Model |    |
| Reference Guide                  | 1  |
| RGB                              | 42 |

#### S

| Sample Guides        | <u>1</u> |
|----------------------|----------|
| Sans Serif           |          |
| Satin                | 6, 18    |
| Appliqué             | 22, 37   |
| Density              |          |
| Width                |          |
| Satin Alternative    |          |
| Satin Border         | 7. 20    |
| Properties           |          |
| Satin Effect         |          |
| Pattern Fill         | 24       |
| Satin Underlay       |          |
| Saturation           |          |
| Select Font          | 8 11     |
| Serif                |          |
| Set Stitch Options   |          |
| Sharp Points         |          |
| Shortcuts on Desktop |          |
| Size                 |          |
| 512C                 |          |

| Size Range                                     |
|------------------------------------------------|
| Color Box Tab41                                |
| Standard Appliqué 21, 37                       |
| Start Menu                                     |
| Starting 6D QuickFont 2                        |
| Stencils                                       |
| Stitch                                         |
| Colors                                         |
| Length23                                       |
| Туре16                                         |
| Stitch Öptions16                               |
| Stop                                           |
| Appliqué 22, 37                                |
| Style                                          |
| Super-Extended Character Set12<br>Symbol Fonts |
| Symbol Fonts                                   |
| т                                              |
| Tapered Ends26                                 |
| Terms and Conventions 4                        |
| Theme                                          |
| Colors40                                       |
| Name40                                         |
| Quick Color                                    |
| Quick Colors                                   |
| Thin Fonts7<br>Thread Color                    |
| Change                                         |
| Change                                         |

| Choose New41                   |
|--------------------------------|
| Troubleshooting                |
| TrueType® and OpenType® Fonts5 |
| U                              |
| Underlay                       |
| Pattern Fill25                 |
| Satin26                        |
| Satin Columns18                |
| V                              |
| View and Print PDF Guides1     |
| W                              |
| Western 1 Character Set13      |
| Western 2 Character Set13      |
| Western 3 Character Set13      |
| Western 4 Character Set        |
| Where to Start2                |
| Width                          |
| Satin26<br>Wizard              |
| QuickFont                      |
| WordPad                        |
|                                |
| Z                              |
| Zigzag Underlay                |
| Satin Columns18                |
|                                |